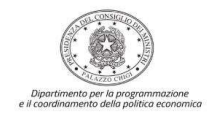

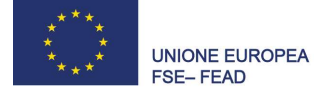

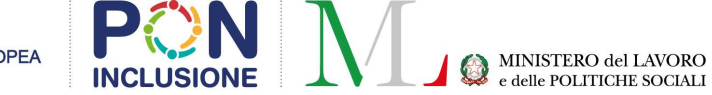

# LINEE GUIDA PER LA RICHIESTA DEL CODICE UNICO DI PROGETTO (CUP)

# Progetti finanziati nell'ambito dell'Avviso 4/2016

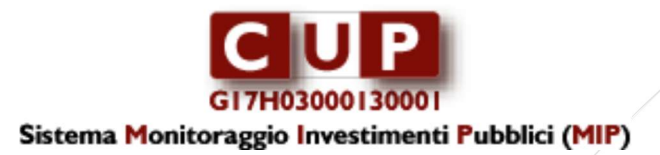

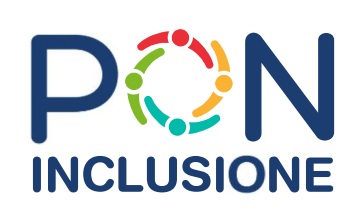

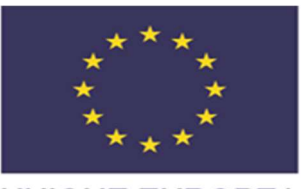

**UNIONE EUROPEA FSE-FEAD** 

Giugno 2018

PON INCLUSIONE - PO I FEAD 2014-2020 Linee Guida per la richiesta del Codice Unico di Progetto (CUP) Giugno 2018

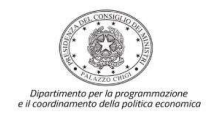

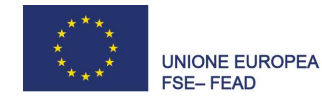

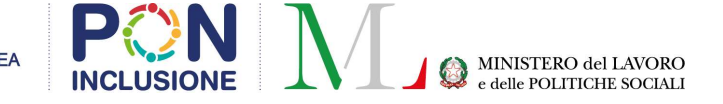

a cura di: Unità di monitoraggio e valutazione Ministero del Lavoro e delle Politiche Sociali Direzione generale per la lotta alla povertà e per la programmazione sociale Divisione III – Autorità di gestione programmi operativi in materia di FSE e FEAD in collaborazione con: Andrea Chiacchiararelli coordinatore OpenCUP Gruppo di Lavoro OpenCUP Presidenza del Consiglio dei Ministri - Dipartimento per la Programmazione e il Coordinamento della Politica Economica (DIPE) Via della Mercede 9, 00187 Roma

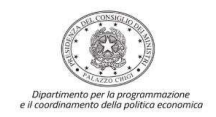

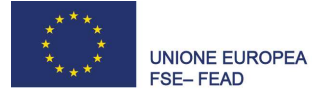

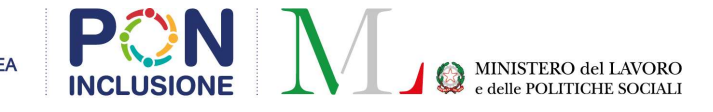

## **Indice**

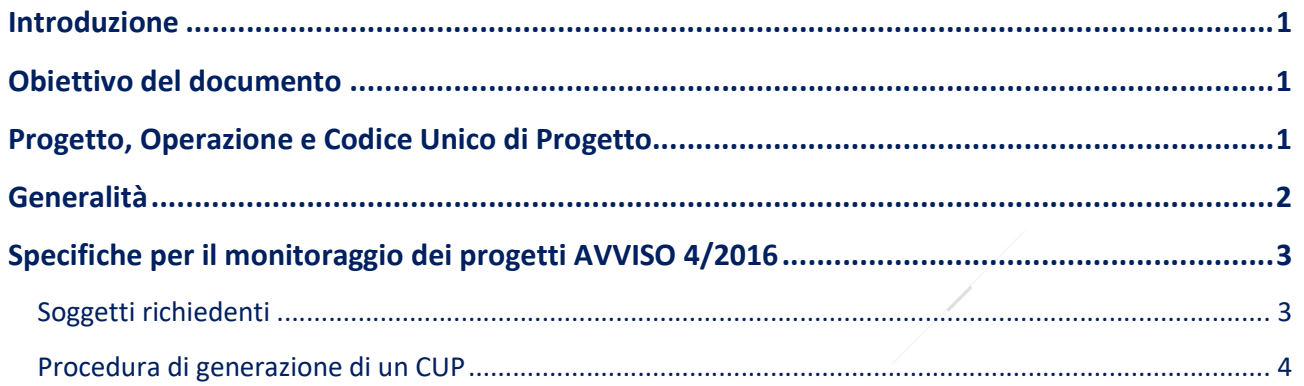

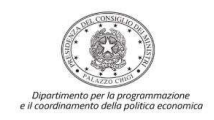

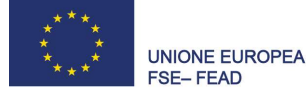

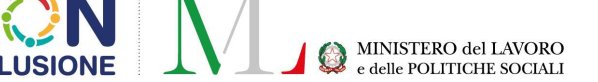

## Introduzione

La creazione del Codice Unico di Progetto (CUP) costituisce un adempimento amministrativo obbligatorio per tutti i progetti d'investimento pubblico finanziati con risorse pubbliche o private. Il CUP è il codice che identifica un progetto d'investimento pubblico ed è l'unità di base sulla quale si fonda il funzionamento del Sistema di Monitoraggio degli Investimenti Pubblici (MIP). La sua richiesta è obbligatoria per tutta la "spesa per lo sviluppo" e per gli interventi nell'ambito dell'Accordo di Partenariato (cioè per tutti gli interventi finanziati, in tutto o in parte, con fondi comunitari).

## Obiettivo del documento

Il documento fornisce indicazioni in merito alle modalità di richiesta del CUP per gli interventi finanziati a valere sul Programma Operativo Nazionale Inclusione (PON Inclusione) e sul Programma Operativo relativo al Fondo di aiuti europei agli indigenti (PO I Fead), ai sensi dell'Avviso n. 4/2016.

La finalità, oltre che operativa, è anche quella di rendere quanto più omogenea possibile la classificazione degli investimenti pubblici, in un'ottica di semplificazione amministrativa.

Esso costituisce uno strumento in progress, suscettibile di aggiornamenti ed implementazione in rispondenza a mutamenti del contesto normativo e procedurale di riferimento.

Le modalità di richiesta del CUP proposte tengono in considerazione le peculiarità attuative degli interventi a valere sul PON Inclusione e sul PO I Fead, nonché le diverse logiche sottese ai diversi sistemi di monitoraggio attualmente in uso a livello nazionale: il MIP della Presidenza del Consiglio dei Ministri e il Sistema di monitoraggio unitario della politica di coesione del MEF-IGRUE (Sistema di monitoraggio MEF-IGRUE).

## Progetto, Operazione e Codice Unico di Progetto

Facendo riferimento al quadro normativo comunitario e nazionale:

- in base all'art. 2 del Reg. (UE)  $1303/2013$  con **operazione** si intende un progetto, un contratto, un'azione o un gruppo di progetti selezionati dalle Autorità di Gestione dei Programmi in questione o sotto la loro responsabilità, che contribuisce alla realizzazione degli obiettivi di una o più priorità correlate; nel contesto degli strumenti finanziari, un'operazione è costituita dai contributi finanziari di un Programma agli strumenti finanziari e dal successivo sostegno finanziario fornito da tali strumenti finanziari;
- in base al Vademecum Monitoraggio del MEF IGRUE (versione dicembre 2015) il progetto costituisce la principale entità del monitoraggio, rappresentando l'unità minima di rilevazione della sfera di osservazione a cui vengono correlati specifici insiemi di informazioni che si pongono come attributi a corredo di tale entità concettuale

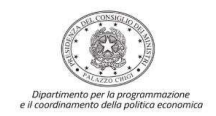

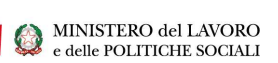

caratterizzata da una serie di variabili (in termini di obiettivi, tempistica di realizzazione, localizzazione territoriale, risorse finanziarie necessarie e impiegate, indicatori, soggetti coinvolti a vario titolo nella sua attuazione);

**UNIONE EUROPEA** 

**FSE-FEAD** 

- il "progetto", quale unità minima di rilevazione del monitoraggio, di norma<sup>1</sup> è identificato univocamente da un CUP (fonte: Vademecum Monitoraggio del MEF – IGRUE – dicembre 2015).

Ai fini del monitoraggio l'identificazione dell'unità "progetto" è legata alla tipologia di intervento (es. erogazione di finanziamenti e aiuti a imprese e individui, acquisizione di beni e servizi), in coerenza con la classificazione CUP (in termini di natura e tipologia del progetto).

## Generalità

-

Il CUP è costituito da una stringa alfanumerica di 15 caratteri, che accompagna ciascun progetto di investimento pubblico a partire dall'atto amministrativo che stabilisce la realizzazione del progetto e, quando il CUP è "completo", individua le risorse per realizzarlo.

Il Sistema CUP costituisce lo strumento mediante il quale è possibile:

- richiedere CUP e gestire i CUP esistenti;
- ricercare e visualizzare CUP;
- provvedere all'accreditamento a sistema di nuovi soggetti e utenti, gestire soggetti ed utenti accreditati;
- effettuare comunicazioni tra utenti del sistema e reperire documentazione di interesse per gli utenti.

Con riferimento agli interventi riguardanti l'Avviso 4/2016 del PON Inclusione e del PO I Fead, il codice CUP va richiesto dagli Enti beneficiari per ogni progetto approvato, dagli eventuali Partner di progetto e dai Comuni (capofila e non) di un Ambito Territoriale-Beneficiario, incaricati dell'attuazione di specifiche parti progettuali e destinatari di risorse. Il progetto costituisce un singolo elemento di monitoraggio ai fini IGRUE, come specificato in seguito.

Una volta ottenuto il CUP, il soggetto richiedente provvederà ad inserirlo anche nel sistema di monitoraggio e controllo (SGP) e sul Sistema Informativo Gestionale Monitoraggio e Audit del PON INCLUSIONE/FEAD.

In ogni caso, la responsabilità della richiesta del CUP è attribuita all'Amministrazione responsabile del progetto cui compete l'attuazione dell'intervento (Beneficiario).

<sup>&</sup>lt;sup>1</sup> Date le caratteristiche precipue degli interventi sulle persone a valere sul PON Inclusione e sul PO I Fead, in taluni casi l'unità progetto definita nel Sistema di monitoraggio MEF-IGRUE (politiche comunitarie) non è riconducibile univocamente ad un CUP (l'unità progettuale del MIP). Infatti "per un progetto in cui intervengono più partner sia pubblici che privati, nel contesto del CUP non si parla più di progetto ma piuttosto di "programma" che comporta la realizzazione di tanti progetti quanti sono i partecipanti. Gli Enti pubblici (o che svolgono attività a valenza pubblica) genereranno autonomamente il CUP che riguarda la loro parte di programma, per gli Enti privati il CUP verrà generato dall'Autorità di gestione o dal Lead partner del programma e in assenza di entrambe queste figure direttamente dal soggetto privato" (pagina informativa online http://cupweb.tesoro.it/CUPWeb/; Dal Glossario del sistema MIP-CUP (http://www.programmazioneeconomica.gov.it/sistema-mipcup/glossario/).

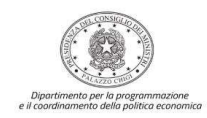

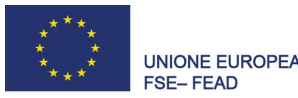

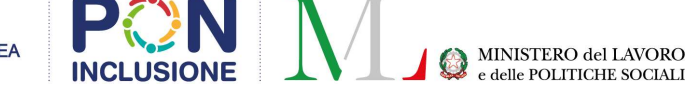

I soggetti responsabili cui è riservata la funzione di richiesta del CUP hanno facoltà di richiedere l'abilitazione di uno o più utenti, anche in tempi successivi. Il soggetto responsabile dell'attuazione del progetto rimane comunque responsabile sia dell'attivazione della richiesta del codice che della correttezza delle informazioni inserite.

## Specifiche per il monitoraggio dei progetti AVVISO 4/2016

Considerata la peculiarità dell'Avviso n. 4/2016, finalizzato al contrasto della grave emarginazione adulta e della condizione di senza dimora, con stanziamento di risorse a valere sul PON Inclusione e sul PO I FEAD, ed attuato attraverso il riparto a favore di Regioni, Province autonome, Città metropolitane, Comuni, Ambiti territoriali, è importante specificare che l'unità elementare oggetto di monitoraggio è la proposta progettuale.

Pertanto, ogni Ente beneficiario, nonché ogni eventuale soggetto che spende direttamente le risorse sul territorio (Partner di progetto/Comuni capofila e non di un Ambito Territoriale-Beneficiario), dovrà richiedere un proprio CUP, che adotterà per l'intero periodo di riferimento per la gestione di tutte le spese relative, così come indicate nella convenzione di sovvenzione.

### Soggetti richiedenti

All'Amministrazione responsabile del progetto, firmataria della Convenzione di Sovvenzione (Beneficiario), nonché agli eventuali partner di progetto/Comuni capofila e non di un Ambito Territoriale-Beneficiario incaricati dell'attuazione di specifiche parti progettuali e destinatari di risorse da parte del Beneficiario, compete l'onere della richiesta del CUP.

Nel caso, ad esempio, in cui parti del progetto approvato siano affidate a **Partner di progetto**, si considerano "progetti ai fini CUP" le componenti attribuite a ciascuno dei soggetti (Beneficiario e Partner). Nell'ipotesi, quindi, di un solo partner i "progetti ai fini CUP" saranno due, ciascuno per le risorse assegnate, ed entrambi i soggetti dovranno pertanto fare richiesta del CUP.

Riguardo agli eventuali partner di progetto, si ricorda che in fase di sottoscrizione della Convenzione di Sovvenzione ciascun partner deve aver compilato e inviato il "Modulo di Adesione Partner" all'AdG, per il tramite del Beneficiario.

Per divenire utenti del Sistema CUP occorre utilizzare la procedura di accreditamento - tramite una apposita funzionalità accessibile nel sito del sistema - che consiste nella richiesta di un'utenza da

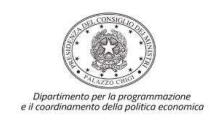

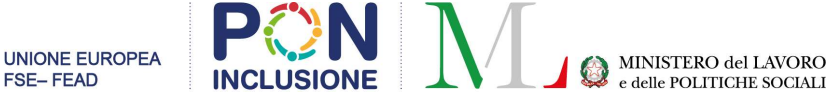

parte dell'interessato e nella successiva abilitazione ad operare da parte della Struttura di supporto, con il rilascio di una user.id e di una password<sup>2</sup>.

### Procedura di generazione di un CUP

Con riferimento ai progetti dell'Avviso 4/2016 del PON Inclusione-PO I Fead, è stato creato uno specifico template (semplificato) per la generazione del CUP, come di seguito illustrato. Nella pagina di accoglienza del Portale, una volta inserite le credenziali ricevute via e-mail ed attivata la funzionalità Accedi, verrà visualizzata la seguente schermata:

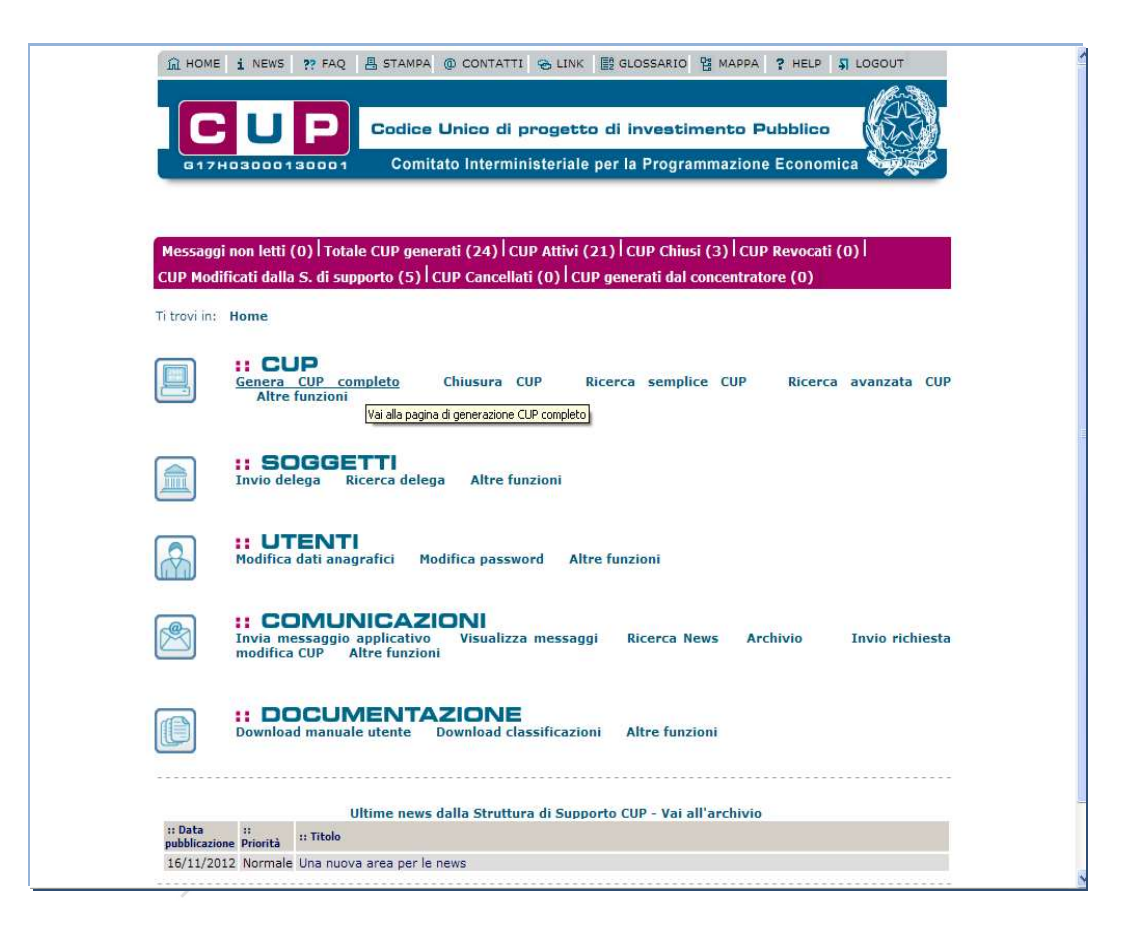

La pagina visualizza, nel corpo centrale, le icone delle specifiche aree funzionali: CUP-SOGGETTI-UTENTI-COMUNICAZIONI-DOCUMENTAZIONE, per accedervi tramite link e navigare nelle diverse voci di menù sottostanti. Nella sezione sottostante alla barra del logo è visualizzato il numero dei messaggi non letti destinati all'utente con possibilità di visualizzazione dell'elenco di dettaglio.

Per lasciare l'Home page è sufficiente cliccare sulle icone o sul nome della selezione "CUP" SOGGETTI UTENTI etc…, oppure selezionare una delle voci di menù sottostante, oppure effettuare il log-out.

-

<sup>2</sup> http://www.programmazioneeconomica.gov.it/sistema-mipcup/che-cose-il-cup/ http://cupweb.tesoro.it/CUPWeb/home\_cup.jsp

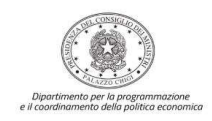

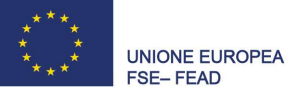

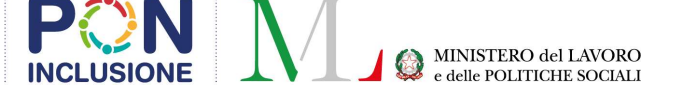

Una volta lasciata l'Home page è possibile tornarci da ogni altra pagina del sito selezionando la voce "Home" presente in alto a sinistra di ogni pagina.

Cliccando sull'apposito link "Genera CUP completo" si arriverà alla seguente schermata, dalla quale sarà possibile selezionare il campo "MLPS PO I FEAD-PON INC. AVV. 4" e cliccare sul bottone in basso a destra "Generazione Guidata CUP".

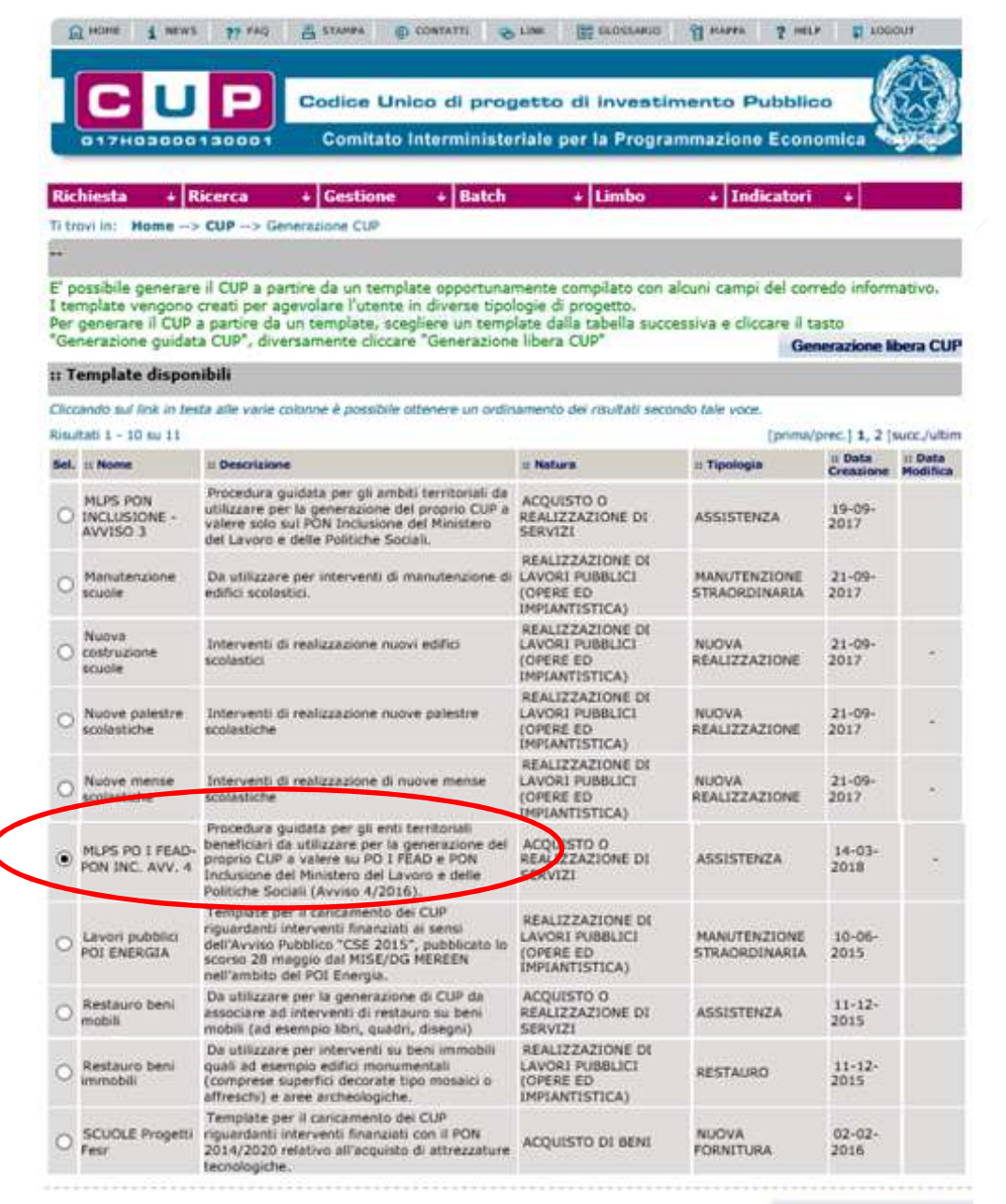

Generazione guidata CUP

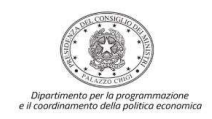

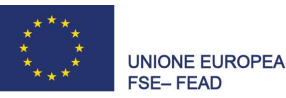

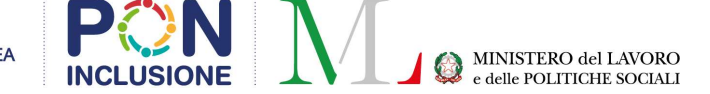

Si ricorda ancora che ciascun Ente Beneficiario, o eventualmente ogni Partner di progetto/Comune capofila e non di un Ambito Territoriale-Beneficiario destinatario di risorse, deve generare un solo CUP.

La procedura guidata serve ad identificare in maniera univoca per tutti i territori i passaggi principali, di seguito indicati.

Ogni progetto è classificato sui seguenti cinque livelli:

Natura: 02 - ACQUISTO E REALIZZAZIONE DI SERVIZI

Tipologia: 10 - ASSISTENZA

Settore: 10 - SERVIZI PER LA P.A. E LA COLLETTIVITA'

Sottosettore: 94 - ASSISTENZA SOCIALE E SERVIZI ALLA PERSONA

Categoria: 05 - SERVIZI PER L'ACCESSO E LA PRESA IN CARICO DA PARTE DELLA RETE ASSISTENZIALE

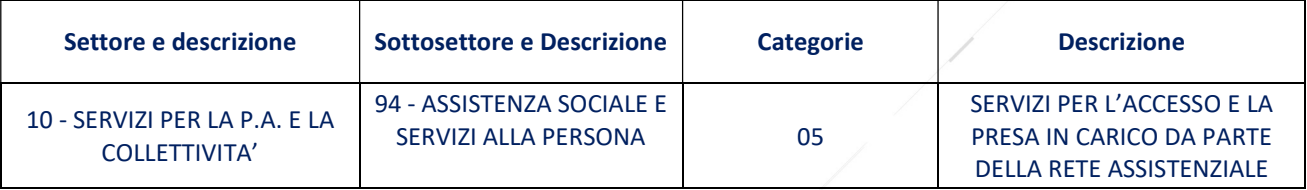

#### Proseguendo nella navigazione, apparirà la seguente schermata con i campi precompilati.

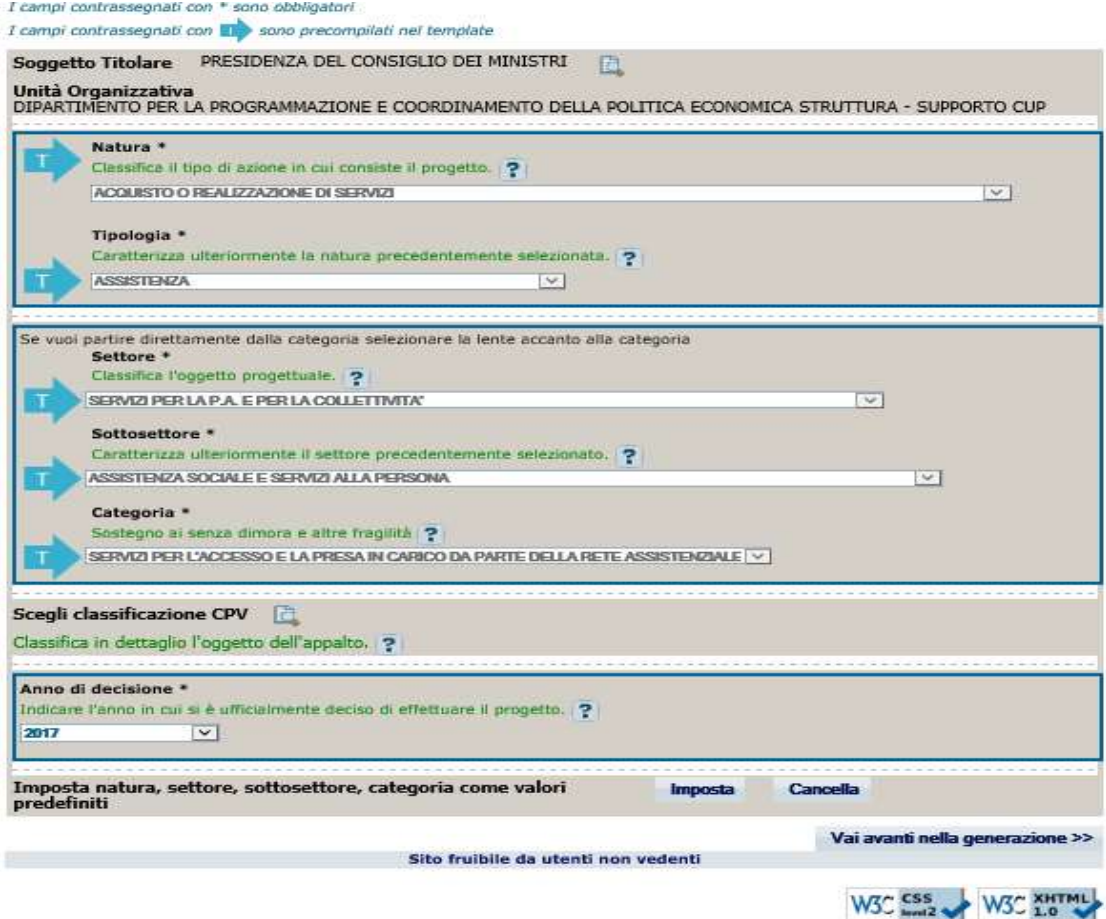

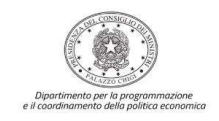

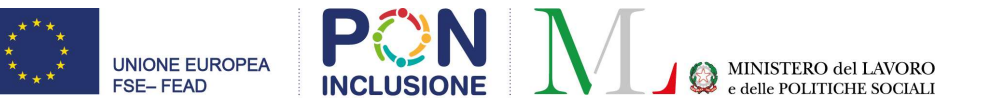

Cliccando sul pulsante "Vai avanti nella generazione", apparirà la seguente schermata già precompilata.

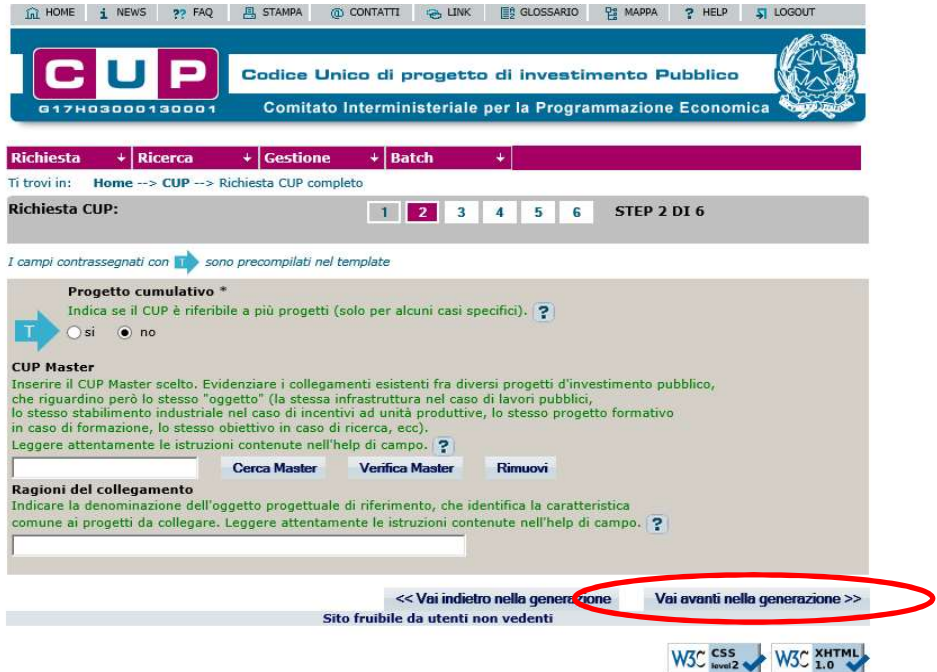

Pertanto si potrà proseguire cliccando il tasto "Vai avanti nella generazione" posizionato in basso a destra e si visualizzerà la seguente schermata precompilata, e quindi, cliccare Si, Procedi.

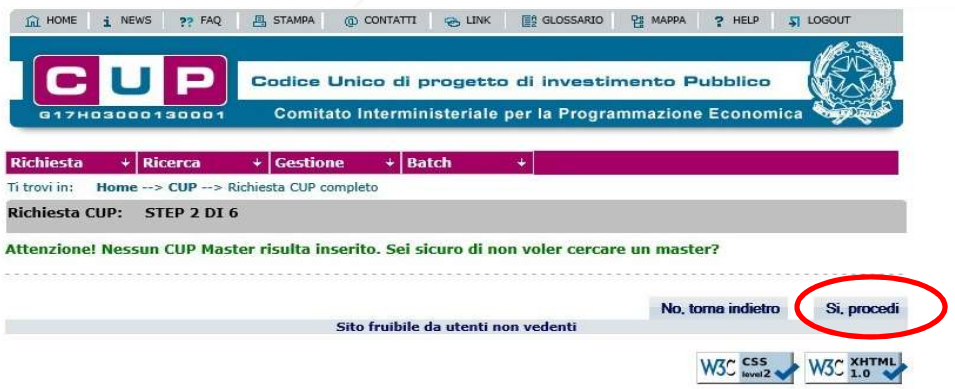

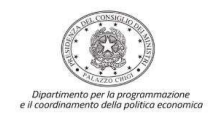

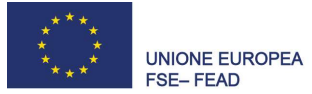

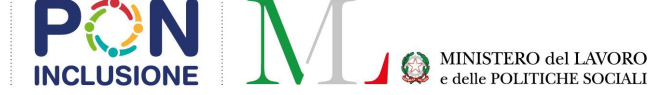

### Si arriva così allo STEP 3:

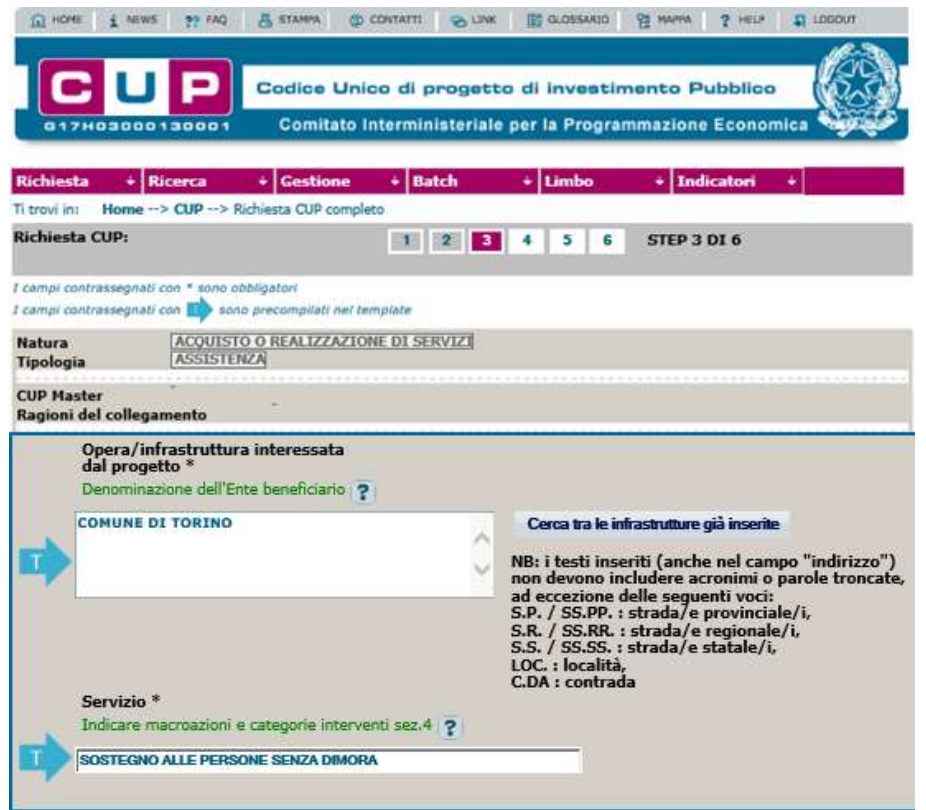

Questa sezione deve essere compilata seguendo le indicazioni riportate negli esempi, in particolare:

- nel campo "Opera/infrastruttura interessata dal progetto \*" va inserita la denominazione dell'Ente beneficiario;
- nel campo "Servizio \*" indicare le macroazioni (PON) e le categorie degli interventi (FEAD) da attuare, così come riportate nella "Sezione 4 - Progettazione interventi" del Formulario (mod. B - allegato alla Convenzione di Sovvenzione), e di seguito sintetizzate:

### PON INCLUSIONE:

AZIONE A – SOSTEGNO ALLE PERSONE SENZA DIMORA AZIONE B – PREVENZIONE DELLA CONDIZIONE DI SENZA DIMORA AZIONE C – INTERVENTI DI PRONTO INTERVENTO SOCIALE PO I FEAD:

CATEGORIA A – DISTRIBUZIONE DI BENI DI PRIMA NECESSITA' CATEGORIA B – DISTRIBUZIONE DI ALTRI BENI MATERIALI CATEGORIA C – MISURE DI ACCOMPAGNAMENTO

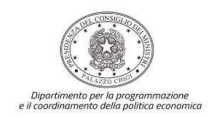

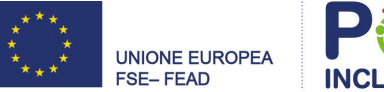

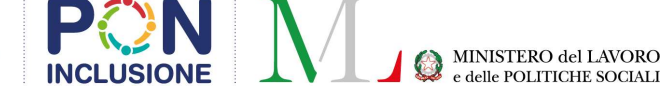

Scorrendo in basso la pagina, nella parte relativa a "Localizzazioni \*", bisogna cliccare sulla lente di ingrandimento, così si ottiene la visualizzazione della seguente schermata:

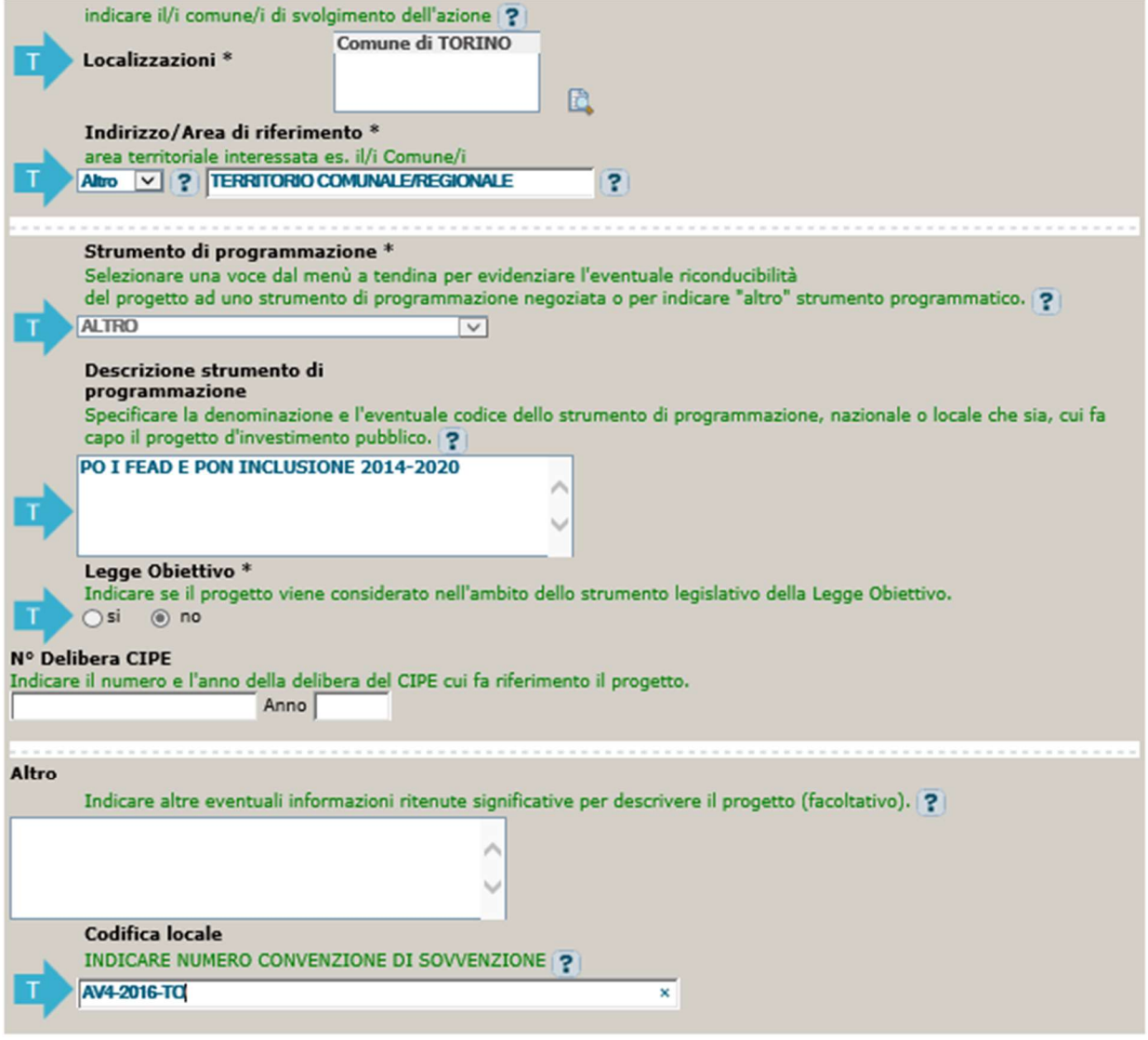

La pagina deve essere valorizzata inserendo i dettagli relativi all'ambito territoriale di riferimento: ovvero Regione, Provincia e Comune in cui viene realizzato l'intervento. Solo nel caso in cui l'Ente beneficiario sia un Ambito territoriale, occorre inserire prima il Comune capofila e successivamente, cliccando sul tasto "Aggiungi", tutti i Comuni afferenti all'Ambito beneficiario. Dopo aver completato tale operazione, occorre cliccare sul tasto "Conferma localizzazione". Si verrà riportati alla schermata precedente, relativa allo Step 3, dove nella parte inferiore occorrerà compilare il campo "Codifica locale" utilizzando il codice identificativo riportato nella prima pagina della Convezione di Sovvenzione (ad esempio AV4-2016-TO).

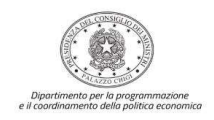

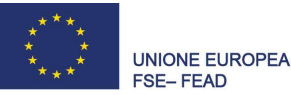

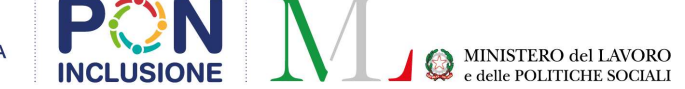

Si può quindi procedere alla creazione del codice CUP, cliccando sempre in basso a destra sul pulsante "Vai avanti nella generazione".

Si ottiene a questo punto la seguente schermata relativa allo Step 4, corrispondente alla sezione finanziaria:

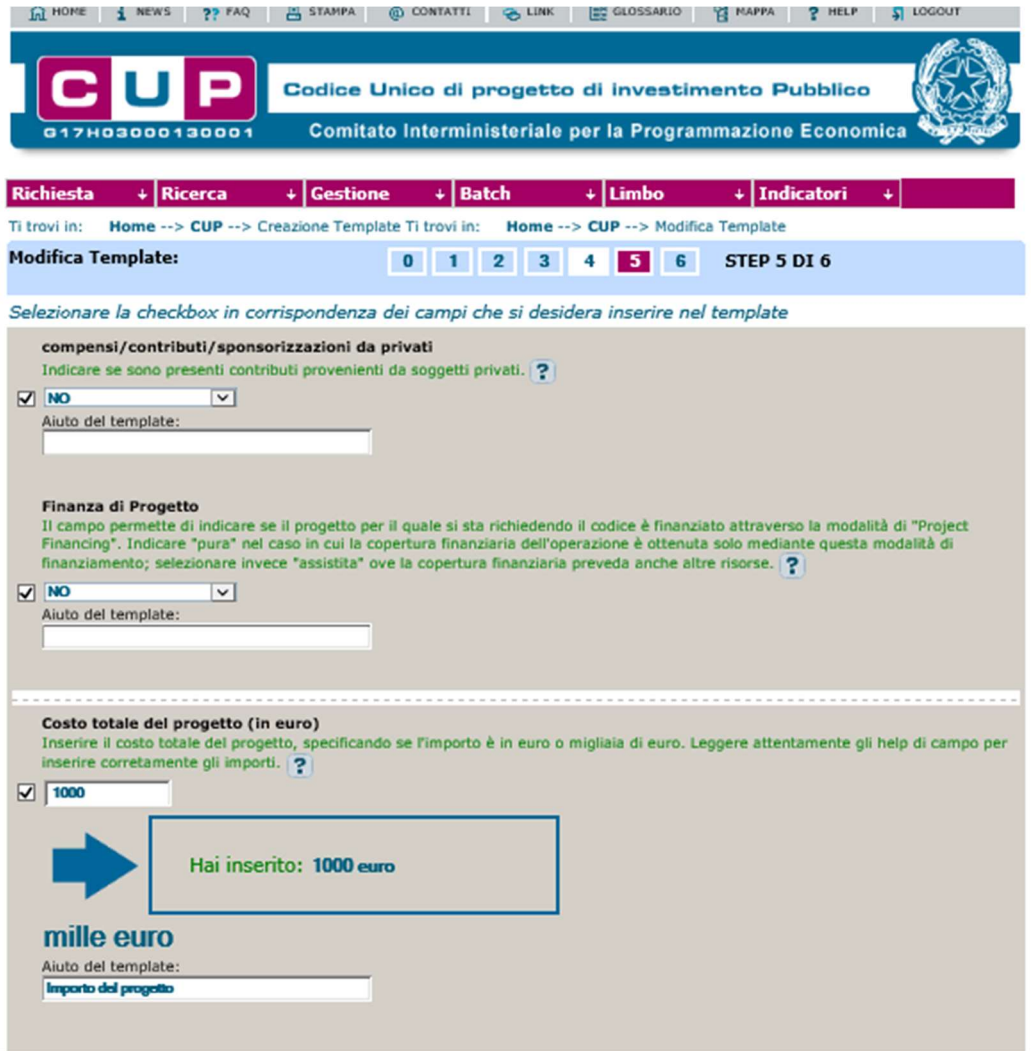

Il campo da compilare è quello del "Costo totale del progetto (in euro)" in cui va inserito:

- CASO A l'importo totale del progetto, così come indicato all'art. 7 della Convenzione di Sovvenzione, quando è esclusivamente l'Ente Beneficiario che spende le risorse finanziarie assegnate (caso di un unico CUP);
- CASO B l'importo della quota assegnata al Partner di Progetto, o al Comune (capofila e non), responsabile della spesa, di un Ambito Territoriale-Beneficiario (caso di più CUP).

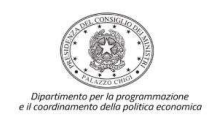

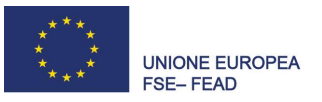

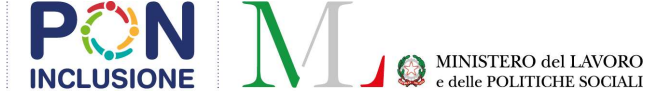

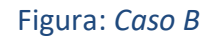

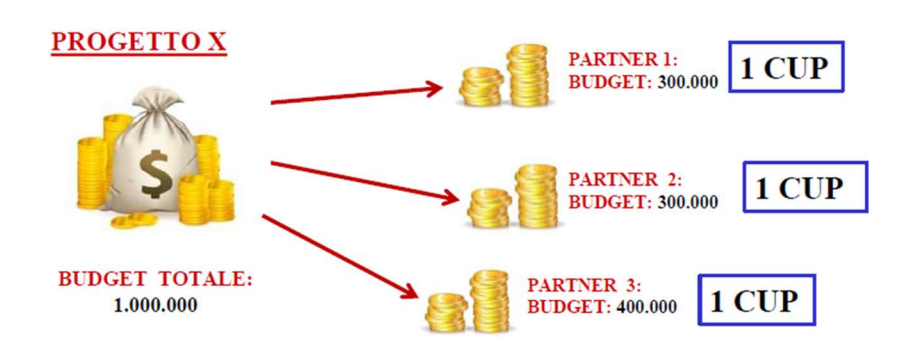

Cliccando sul tasto "Vai avanti nella generazione" apparirà una schermata di conferma con l'indicazione dell'importo inserito (la schermata che segue è a mero titolo esemplificativo di un importo fittizio).

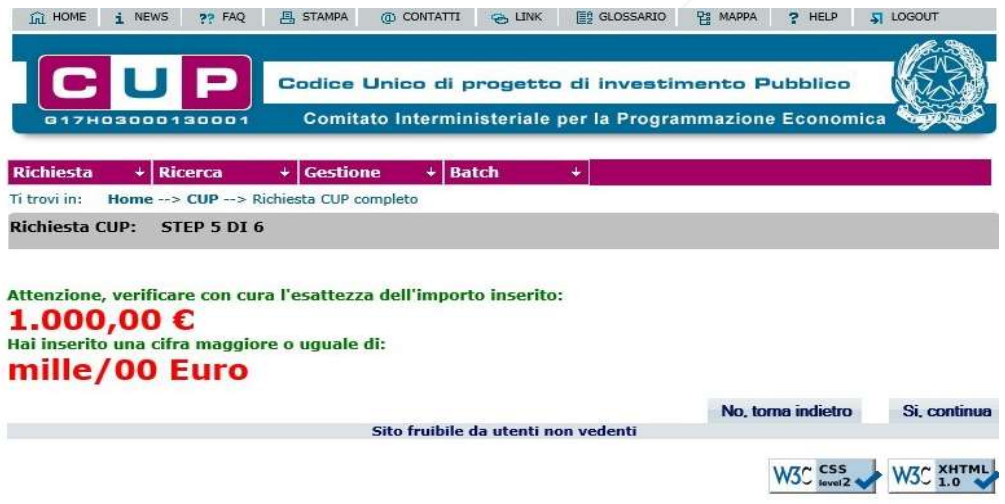

Cliccando sul tasto "Sì, continua" si aprirà una scheda riepilogativa di tutte le informazioni che sono state inserite e che riguardano il progetto di cui trattasi.

Dopo essersi accertati che le informazioni inserite siano corrette (in caso contrario, la procedura va ripetuta da capo), cliccare sul tasto "Genera CUP" per ottenere il codice alfanumerico di 15 caratteri da utilizzare nell'espletamento delle procedure (come nella seguente schermata esemplificativa).

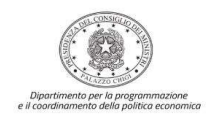

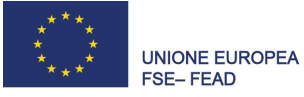

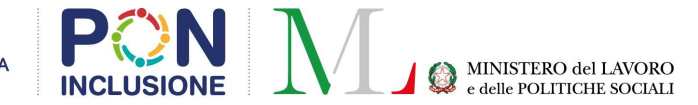

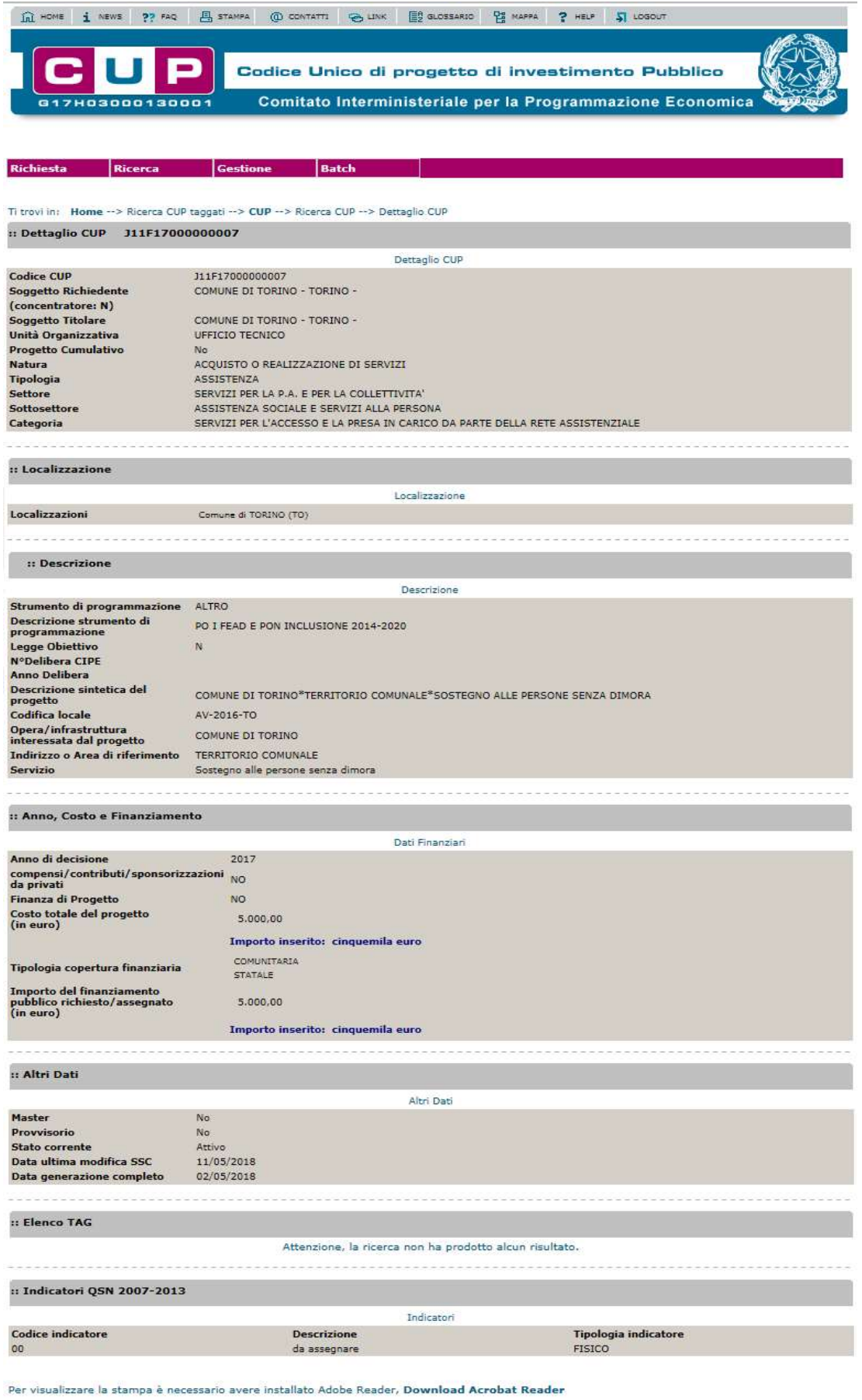

Esporta PDF Elenco